## **Simple Ways To Publish Reports And Graphs On The Web**

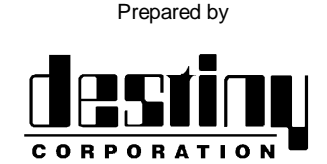

**International SAS® Training and Consulting** A SAS Institute Quality Partner<sup>™</sup>

100 Great Meadow Rd, Suite 601 Wethersfield, CT 06109-2379 Phone: (860) 721-1684 1-800-7TRAINING Fax: (860) 721-9784 Web: www.destinycorp.com Email: info@destinycorp.com

This presentation is designed to show SAS users some simple and quick ways to publish reports and graphs from various SAS software modules, including hyper linking and some basic uses of the Output Delivery System. This presentation is designed for new users in SAS software.

#### **Basic HTML Publishing**

The most basic form is brute force HTML generation using the traditional data step. This tends to be the most flexible, but the most time consuming and requires complete knowledge of how HTML works. FILE and PUT statements are used extensively.

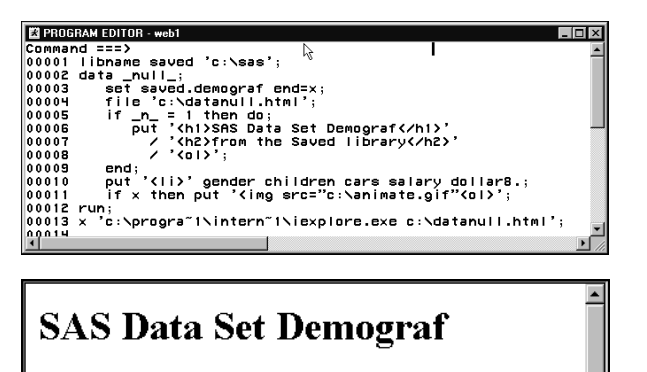

from the Saved library

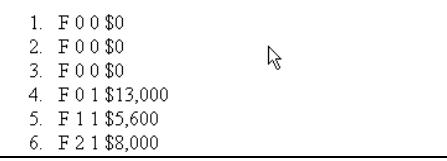

The following drivers are designed to create graphical output used on the web with SAS/Graph software.

#### **Graphical Publishing with GIFs**

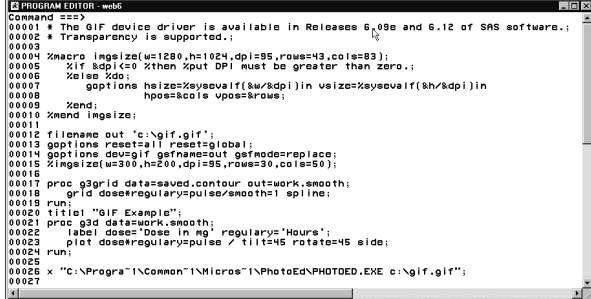

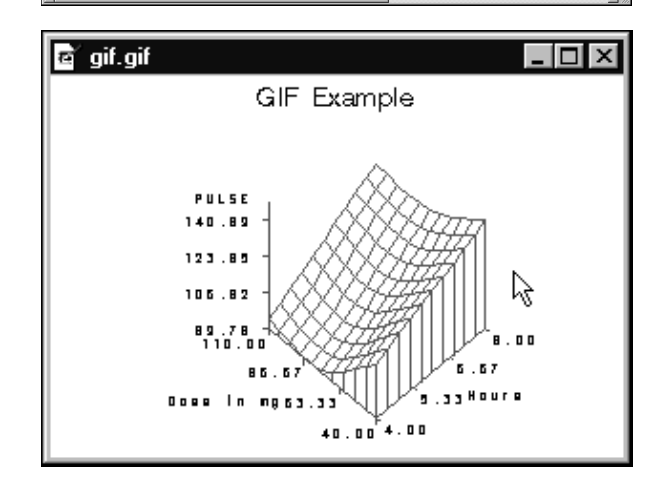

#### **Graphical Publishing with GIFs Transparency**

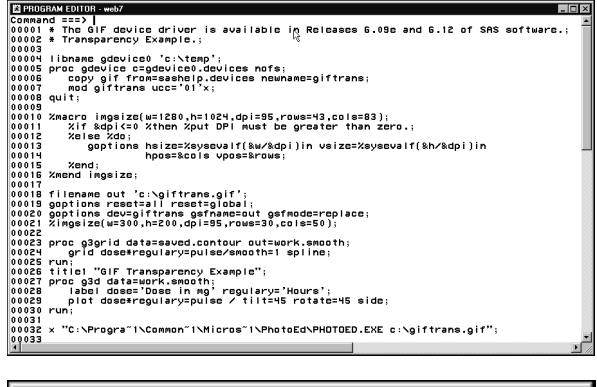

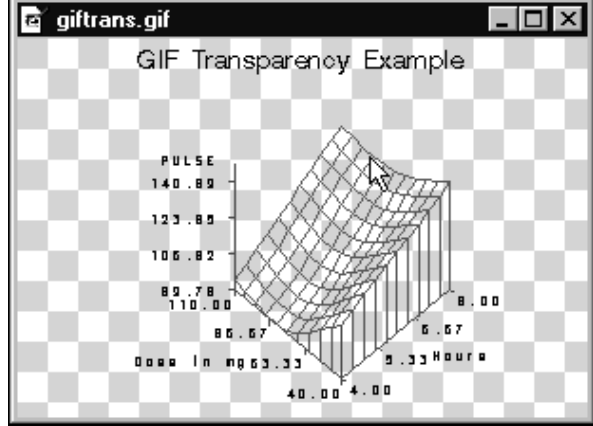

#### **Animation with GIFs**

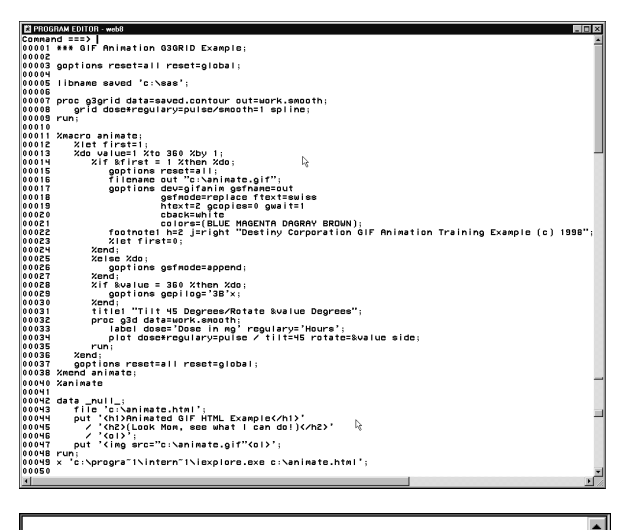

# **Animated GIF HTML Example**

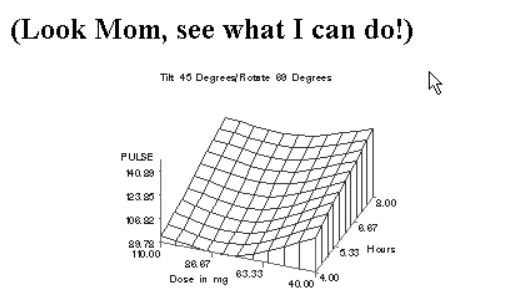

Destiny Corporation GIF Animation Training Example (o) 1992

#### **Version 8 and the Output Delivery System**

When ODS was introduced in Version 8 of SAS software, a whole new way of publishing was created.

The simplest form of output can be seen by the following example.

First, notice the typical style of using ODS.

- 1. The ODS 'capture style' utility is turned on.
- 2. The process executes.
- 3. The ODS utility is turned off.

The general ODS syntax can look like the following.

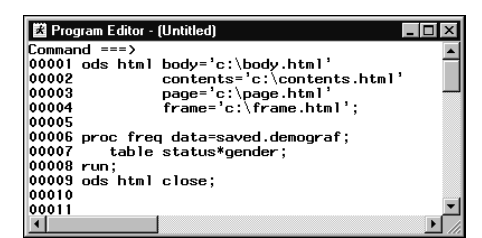

This syntax routes HTML output anywhere you desire. It creates four files. The FRAME.HTML file pulls them all together.

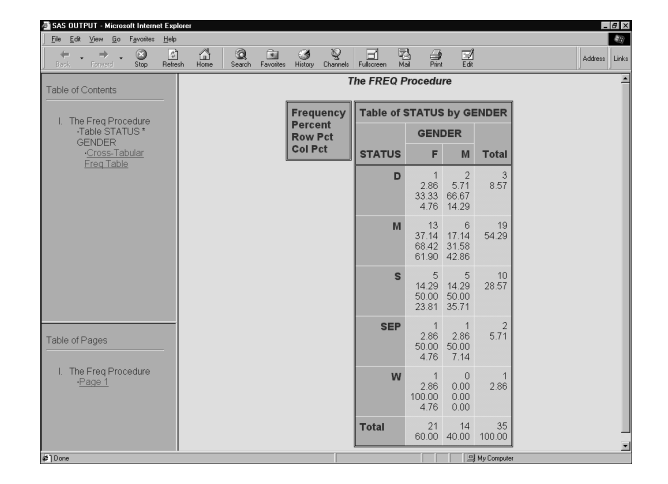

#### *Styles in HTML*

There are several HTML styles that come with SAS. They are designed to allow the user to create an HTML standard of colors, fonts and more across all HTML output. Any of the default ones can be used, or they can be modified to suit your needs. To see the existing styles, go to the Results window and select.

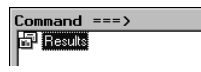

Right click and select Templates.

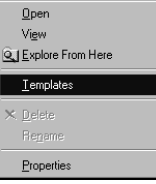

Select SASHELP.TMPLMST, Styles to see the available styles.

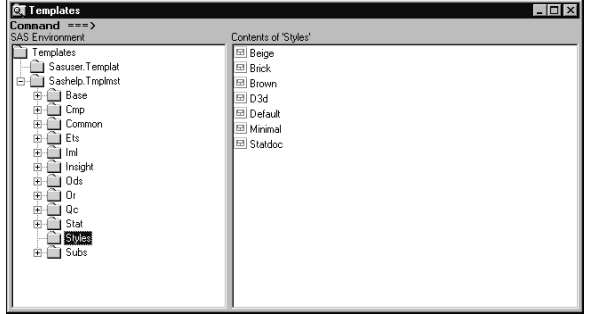

To examine a style, execute Proc Template with the Style name. Default is the default style used.

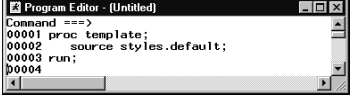

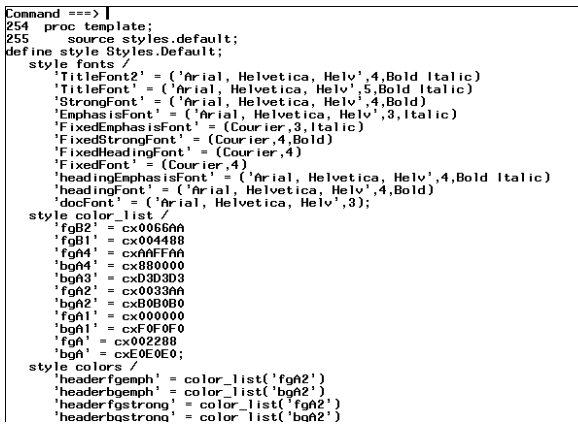

Cut and paste the code for modification. Rerun it with a new name and your own style can be created.

To select a style, use the ODS statement

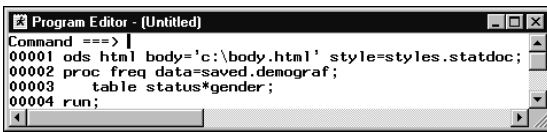

It produces the following HTML. (Looks different than styles.default)

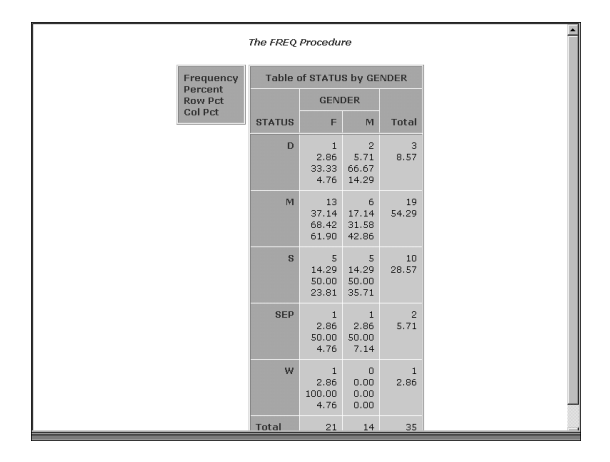

See the online help to learn more about changing styles and what the values mean.

#### **Graphical Support**

There are several other drivers available for outputting graphical objects. Consider the following.

#### *Java Support*

There is Java support. Consider the following driver.

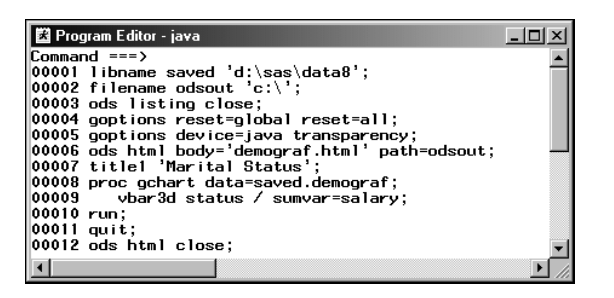

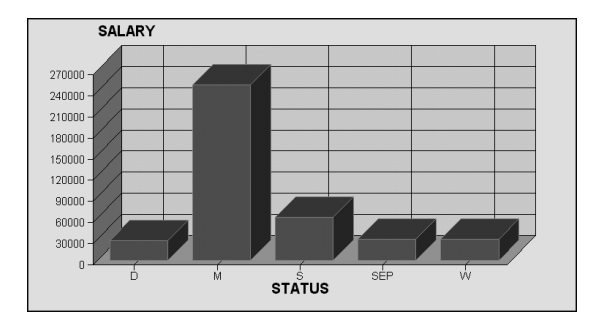

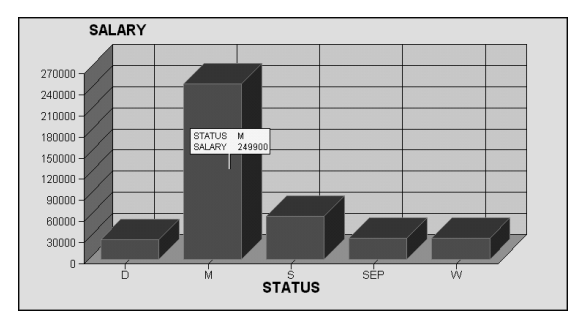

There are several menus available from the right click of a mouse.

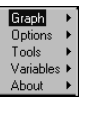

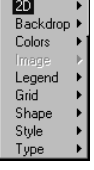

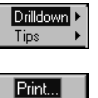

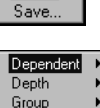

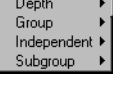

Applet<br>SAS Institute

Experiment with each to understand the capabilities.

#### *Active X Support*

SAS now supports Active X controls. Consider the following code with the Active X Driver.

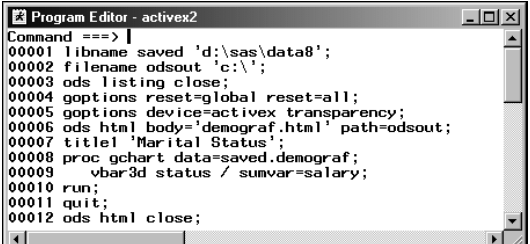

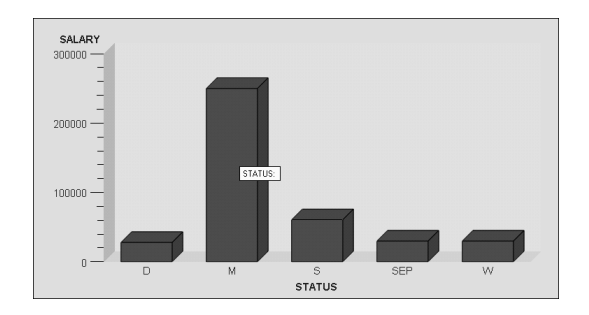

A right click yields many possibilities.

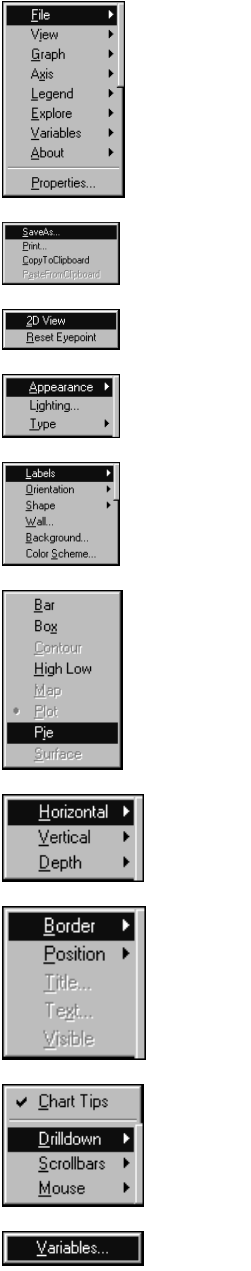

Consider testing out the different options.

### **Using Styles in Procedures**

Style options are available in SAS. Their syntax is added to procedures when formatting them for output. This is available on the procedure level in the following way. Use the syntax

S={foreground=blue}

At various locations to specify colors.

Current supported Procedures are Tabulate and Report.

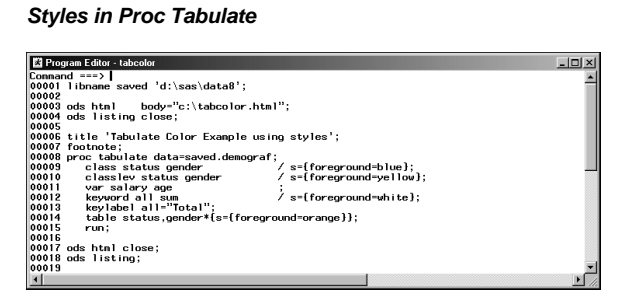

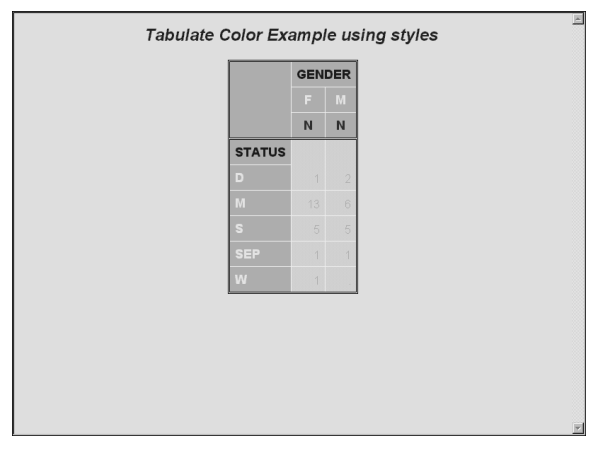

Additional examples use background and font\_style.

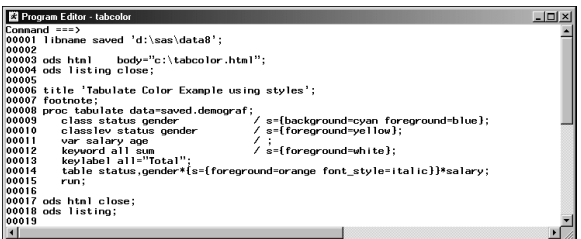

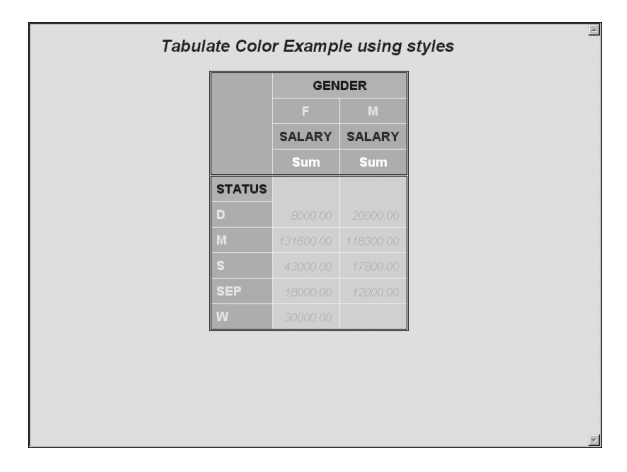

#### *Styles in Proc Report*

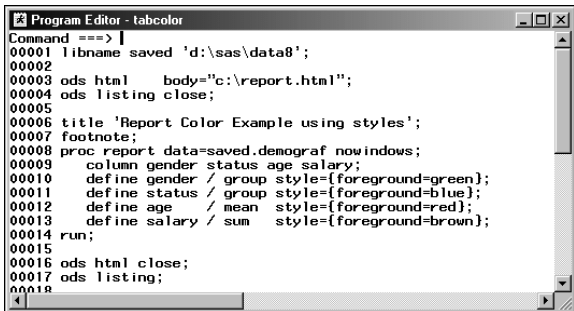

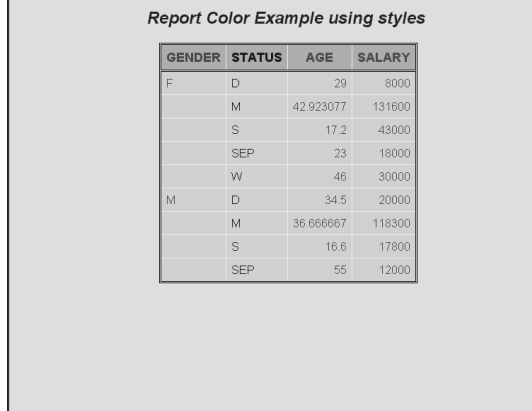

#### *Traffic Lighting*

This is a technique that employs styles with formatted values to allow changing the color and presentation of cells as the value changes. Examine the following code.

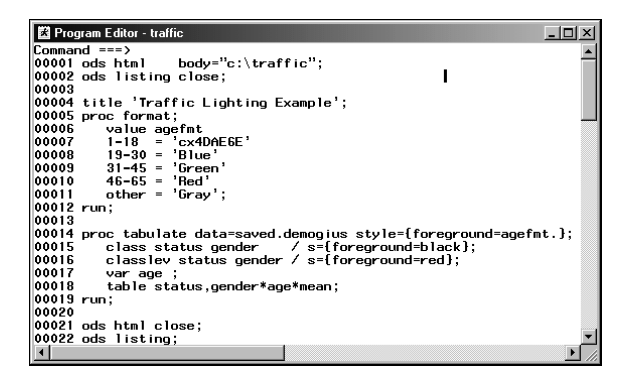

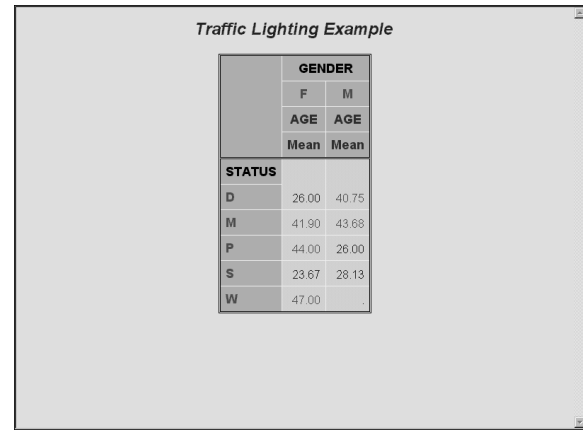

#### **Hyperlinks in Graphs and Reports**

#### *Hyperlinks in Graphs*

In Version 8 of SAS Software, HTML examples that link to each other are possible. Wouldn't it be great to create a graph and then be able to click on the items in the graph to branch to appropriate detail about those items?

The following code could create that result.

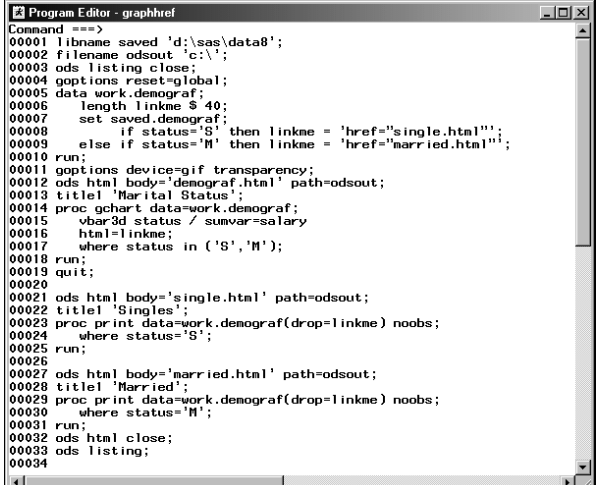

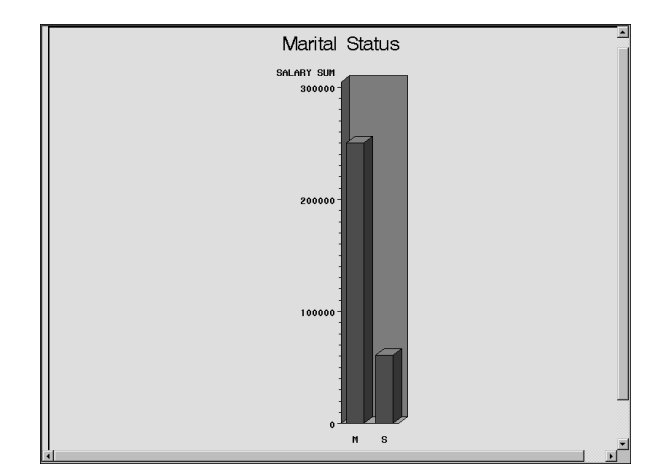

Click on the appropriate bars to see the detail.

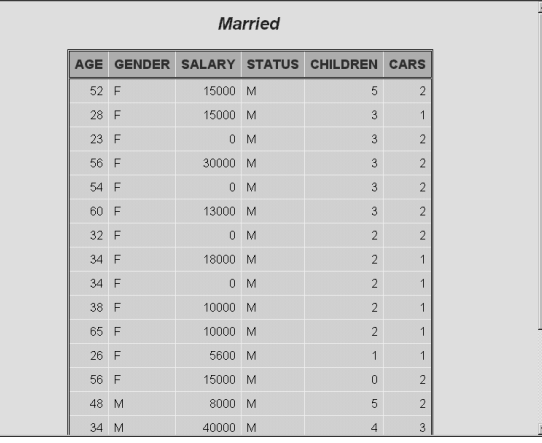

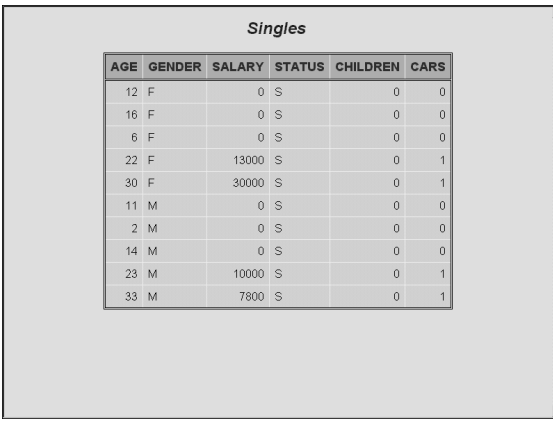

The key items to get this to work are the following:

- 1. Use the GIF driver for graph output.
- 2. Create a variable attached to the grouped data item that includes a valid hyperlink. Here we use LINKME.
- 3. Use the HTML= option on the charting statement.

#### *Hyperlinks in Reports*

This is an easy task by formatting the values with predefined hyper links. Examine the following code:

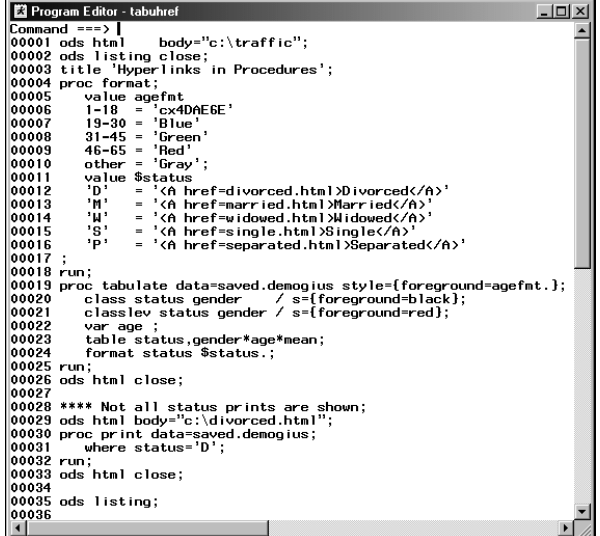

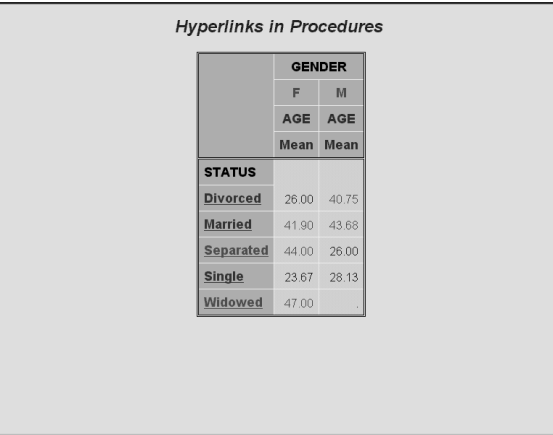

This paper consists of excerpts from Destiny Corporation's course materials. Copyright © 2000. This material may not be duplicated in any way. Please contact Destiny Corporation for more information.